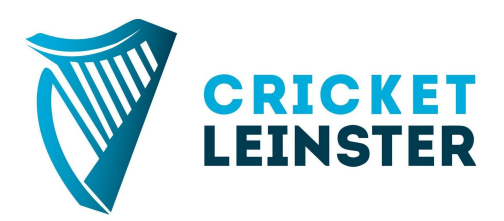

## Guide to submitting results and teams for all youth matches

From the start of the 2020 season, Cricket Leinster has centralised the reporting of Cricket Leinster youth competition results

There are two reasons behind this move:

- 1. To ease the workload on the voluntary Cricket Leinster Committee, who no longer have to spend many hours a day during the season logging results and changing websites. Cricket Leinster's staff will perform the data entry instead.
- 2. Cricket Leinster needs to be able to know who is playing youth cricket, the numbers involved and the drop off rates, so that the Youth Committee can deliver strategy that works for our cubs

When any youth match has been played, many people will want to know what has happened! Cricket Leinster would encourage clubs to use their social media channels to let their followers know how their youth players are getting on. You can also use the Cricket Leinster Match Centre (<https://www.cricketleinster.ie/match-centre>) to click in the match, and adding the result.

Within three days of the youth match (for example, by the end of Thursday for a match played on Monday), the official result and the players from each side should be added to CricketStatz. This is the web based software that Cricket Leinster uses to collate results.

All clubs already have a login that they can use to access CricketStatz. All of your club's admins (as registered on the Cricket Leinster website) already have these details, and can pass on the login details if you don't have them.

Alternatively anyone can register on the Cricket Leinster site as a scorer, and then they will be given access to Cricket Statz so that they can enter results and teams. For more information on this, [go to Step v on this guide.](https://www.cricketleinster.ie/news/registration-for-the-2020-season)

A step by step guide to inputting a result and teams on Cricket Statz follows

1. Go to <https://www2.cricketstatz.com/ss/> and log on with your CricketStatz login details

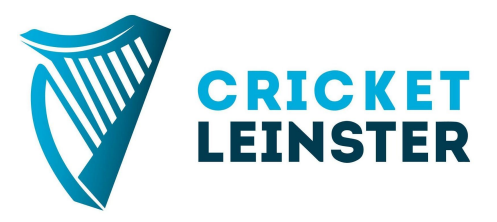

2. You will see a screen like below. It is possible that if you are using a login that is also used for women's or open competitions, you will not see "Cricket Leinster Youth Competitions" at the top left of the screen. If that is the case, click on "Switch". If you already see "Cricket Leinster Youth Competitions", go to step 4.

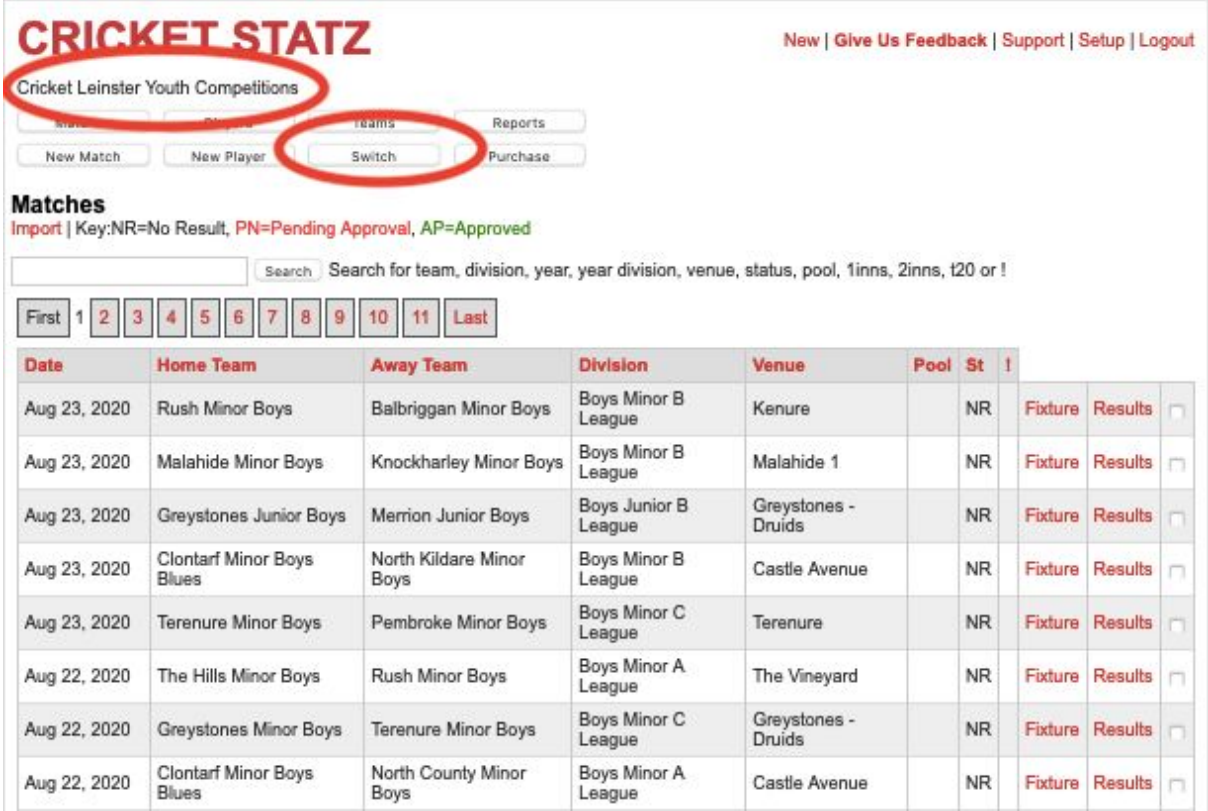

3. You will then see the various accounts connected with your login. Click on "Switch to" next to "Cricket Leinster Youth Competitions", and then re-enter your login details

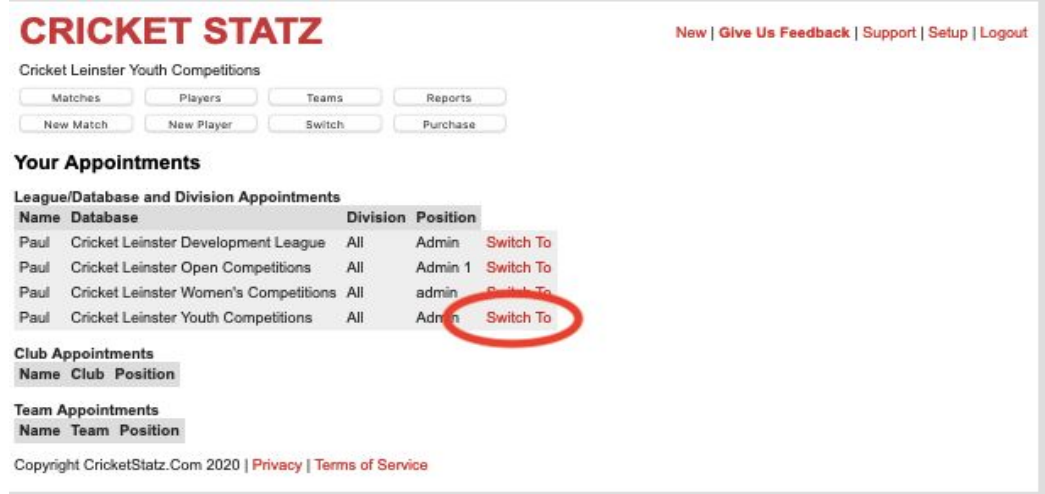

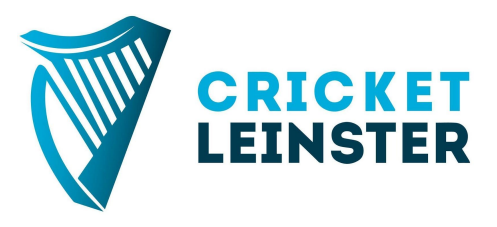

4. All players from a club need to be added to a "team" before they can be entered into a scorecard. Once all clubs have started entering scorecards, this should already have been done. However, if you go to enter names and there are names missing (or there are no names at all), then carry out this step. Click on "Teams" and then on "List" alongside the name of the team you want to add players to.

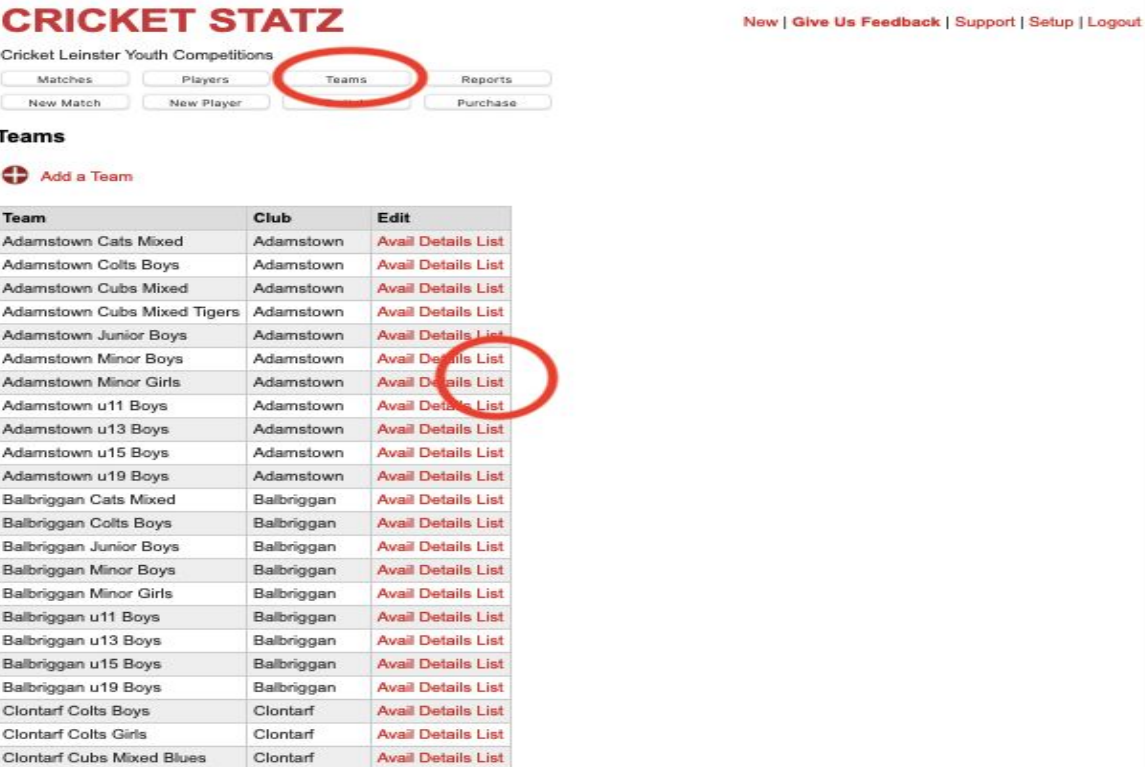

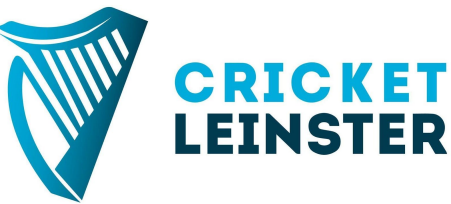

5 . Add the players from the left hand box ("Available Players") to the right hand box ("Selected Team") using the arrows

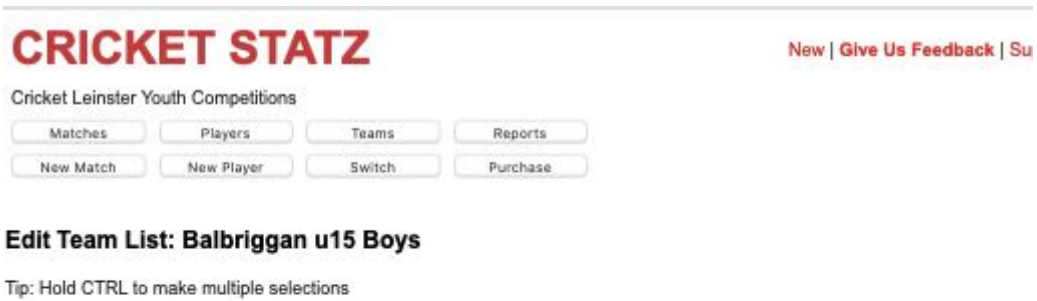

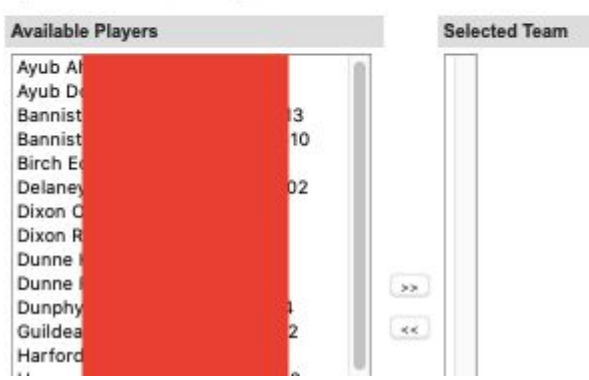

6. Then go back to the "Matches" tab. Find the match you want to enter the result and players for, and click on "Results"

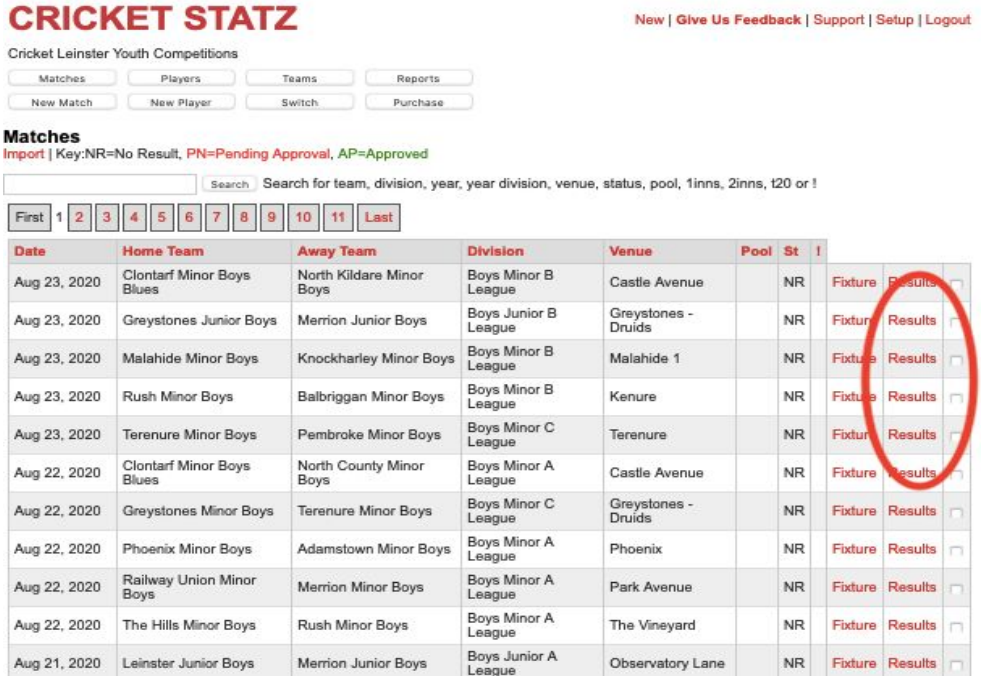

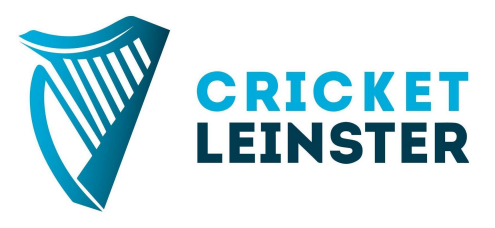

7. Then enter the result in the "Match Result" box. "Terenure won" is enough, but if you want to include the margin in the Margin box, then go ahead, for example "32 runs". In the "Innings 1" and "Innings 2" boxes, select each team name from the drop down. It makes no difference as to which team goes in each box

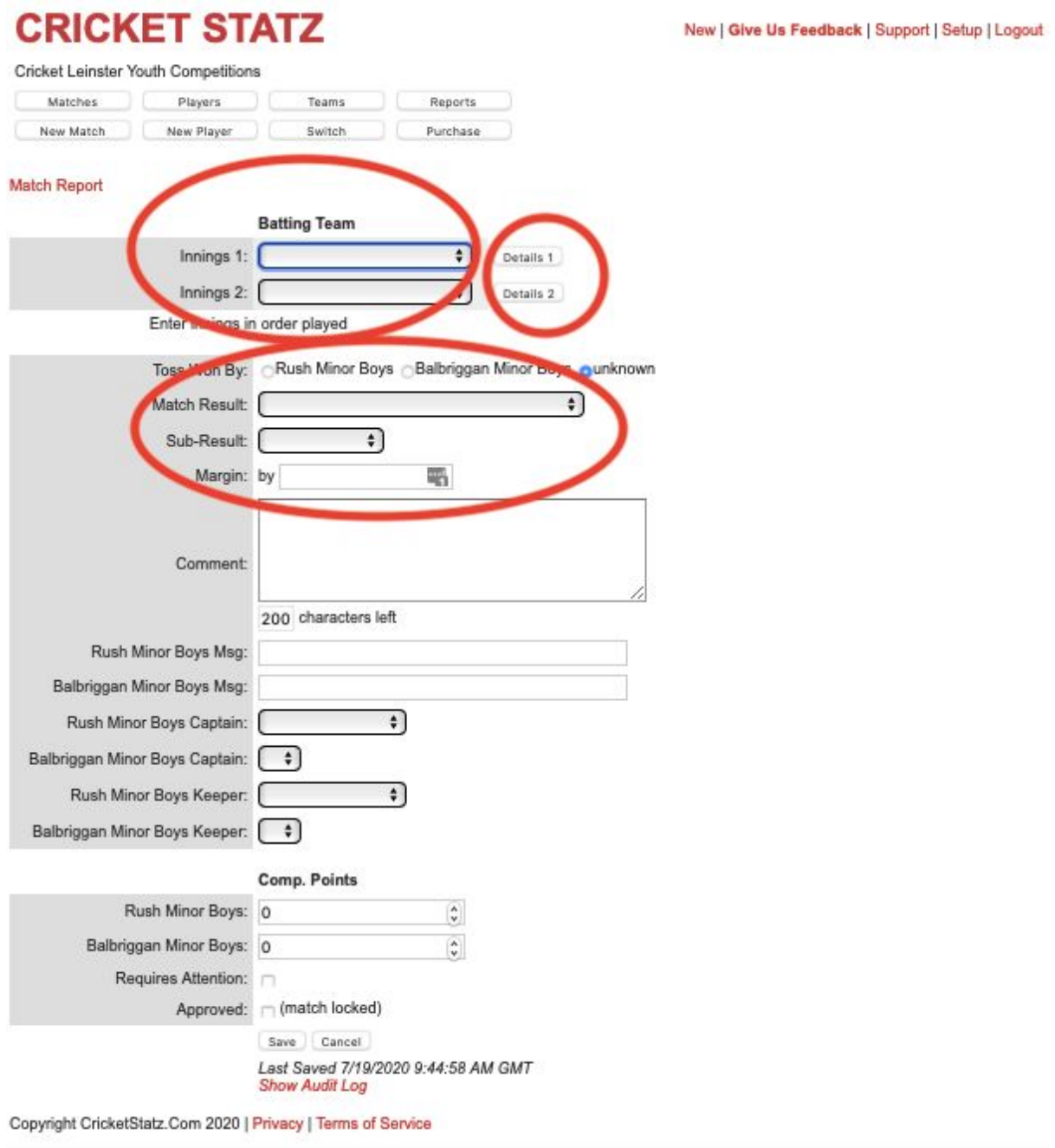

8. Finally, click on the "Details 1" and "Details 2" boxes to add the player names in the Player column. There is no need to add any other details of the match. Just the player names. Press "Save Innings" and repeat for the other team. If there are players missing, then either repeat Steps 4-5, or include a note in the Comment box. Press "Save Innings" and then "Save". A Cricket Leinster admin will do the rest, and will be in touch if there are any issues

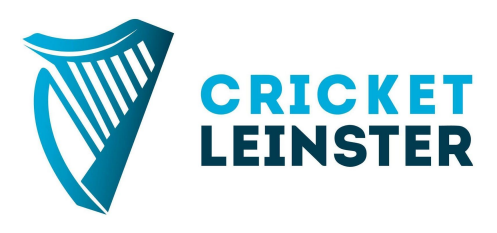

New | Give Us Feedback | Support | Setup | Logout

## **CRICKET STATZ**

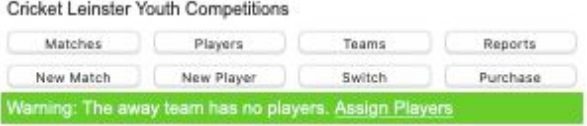

Save Innings | Live Scoring

 $\boxed{4 \div 0}$ 

 $\boxed{5 \div}$  0

 $\begin{pmatrix} 6 & 1 \end{pmatrix}$ 

 $\boxed{7}$   $\boxed{0}$ 

 $\begin{pmatrix} 8 & 1 \end{pmatrix}$ 

 $\ddot{\cdot}$  C

 $\frac{1}{x}$  (

 $\ddot{\cdot}$  C

 $\frac{1}{x}$  (

 $\ddot{\cdot}$  (

Tip: If you are not seeing a player in the drop-down list then check you have added them to the Team list.

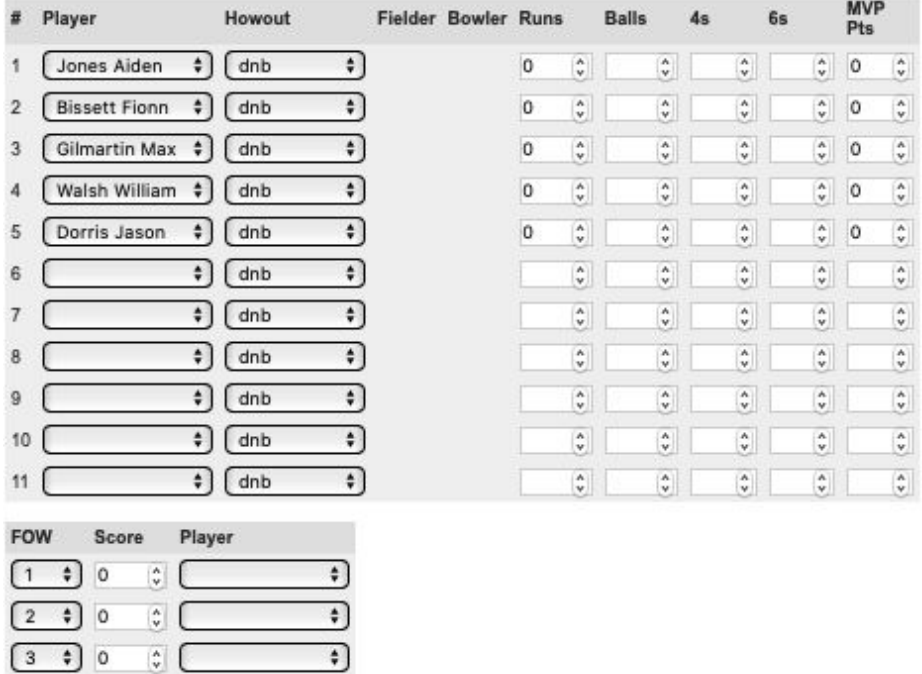

Many thanks for your help. Please get in touch with [results@cricketleinster.ie](mailto:results@cricketleinster.ie) or [admin@cricketleinster.ie](mailto:admin@cricketleinster.ie) if you have any questions

Cricket Leinster Competitions admin team Summer 2020

 $\ddot{\bullet}$ 

 $\ddot{\bullet}$ 

 $\ddot{\bullet}$  $\overline{\cdot}$ 

 $\ddot{\bullet}$